# Crash Preventability Determination Program CRASH PREVENTABILITY Determination Program

# HOW TO SUBMIT AND MONITOR A REQUEST FOR DATA REVIEW (RDR) IN DATAQS

FMCSA's Crash Preventability Determination Program (CPDP) allows motor carriers or drivers involved in specific crash types to request that FMCSA review the crash details to determine if the crash was preventable. Before submitting a crash to the CPDP, make sure the crash is one of the eligible crash types. For more information and resources on crash eligibility, please visit <https://www.fmcsa.dot.gov/crash-preventability-determination-program>.

## **This job aid will show you how to:**

- **1.**Log in to FMCSA's DataQs system
- **5.**[Fax or upload your PAR at a later d](#page-9-0)ate

**6.** [Monitor the status of your request](#page-13-0)

 **7.**Find your Safety Measurement System (SMS) and

- **2.**[Request a review through DataQs](#page-1-0)
- **3.**[Submit necessary documentation](#page-7-0)
- **4.**[Save or submit your request](#page-9-0) [Pre-Employment Screening Program \(PSP\) changes](#page-14-0)
	-

## **Log In to DataQs**

Users must log in to submit a request.

## **Log In Using Portal or DataQs Credentials**

Motor carriers and drivers can log in to DataQs directly using the credentials for their linked Portal or DataQs account by selecting the appropriate radio button.

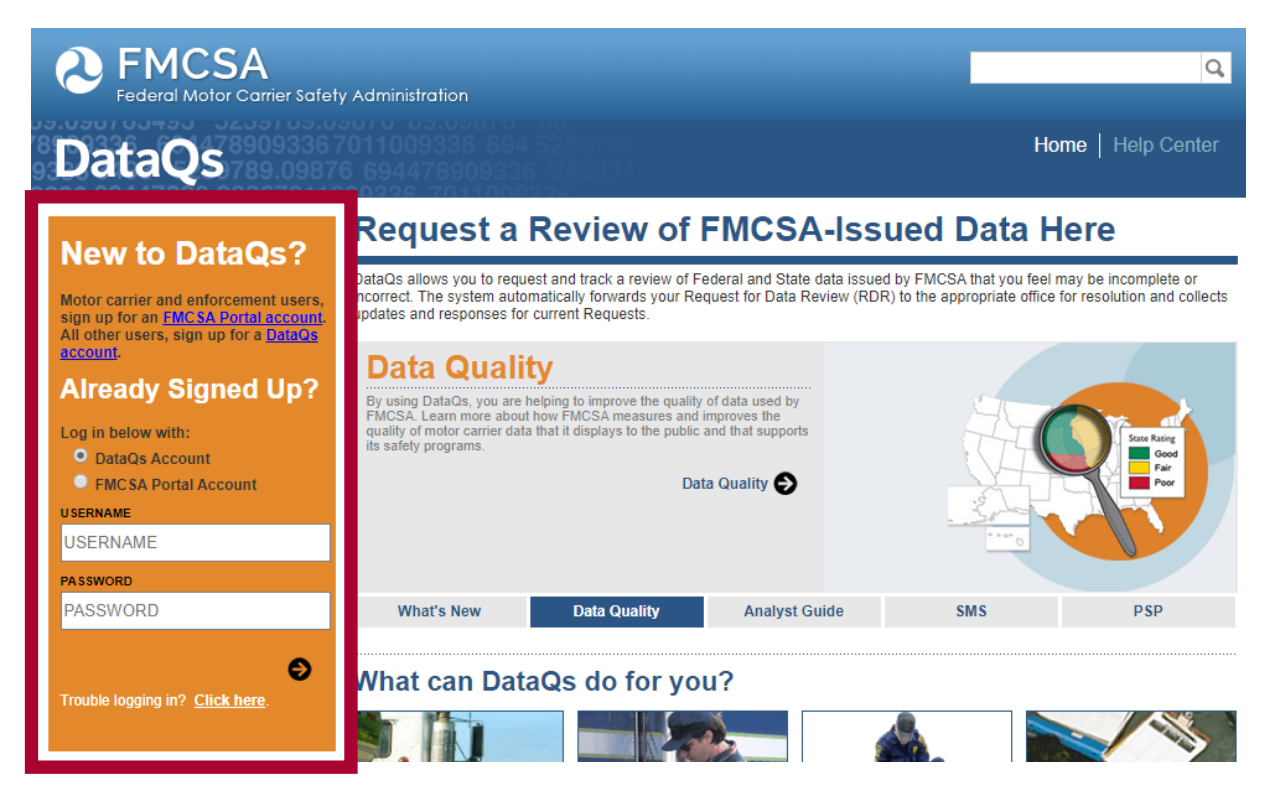

1

# <span id="page-1-0"></span>**Request a Review**<br>**2** Start a new request and following

Start a new request and follow the steps in the DataQs wizard to enter and locate the details of your eligible crash.

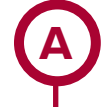

## **Click "My DataQs"**

To submit or monitor a Request for Data Review (RDR), click **My DataQs.**

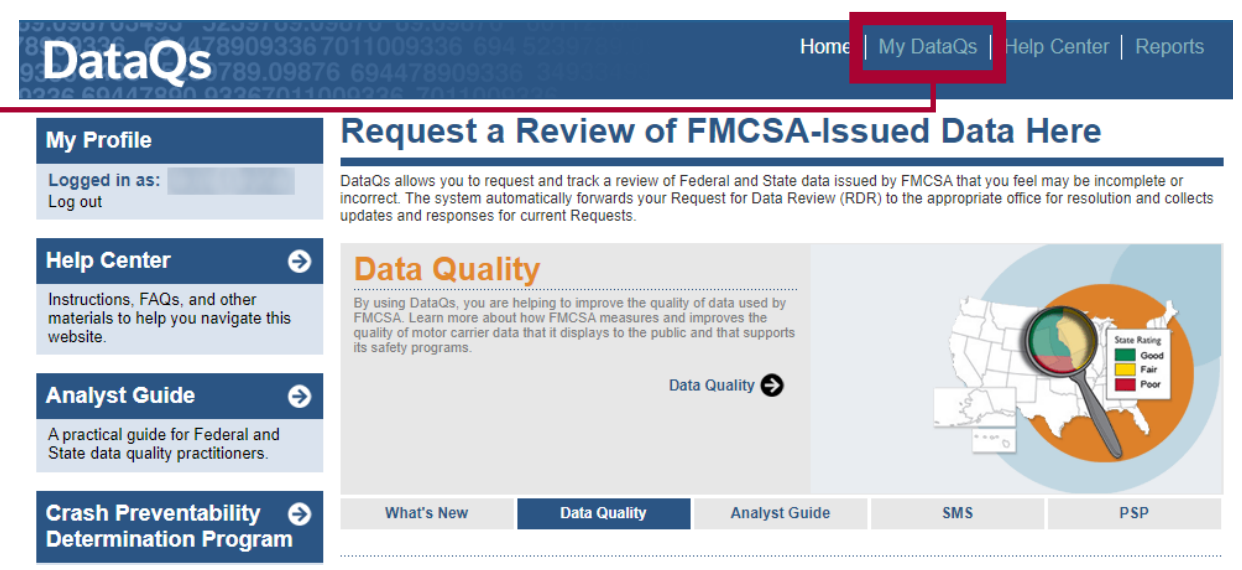

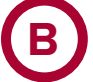

## **Add a Request**

To begin your request, click **Add a Request.**

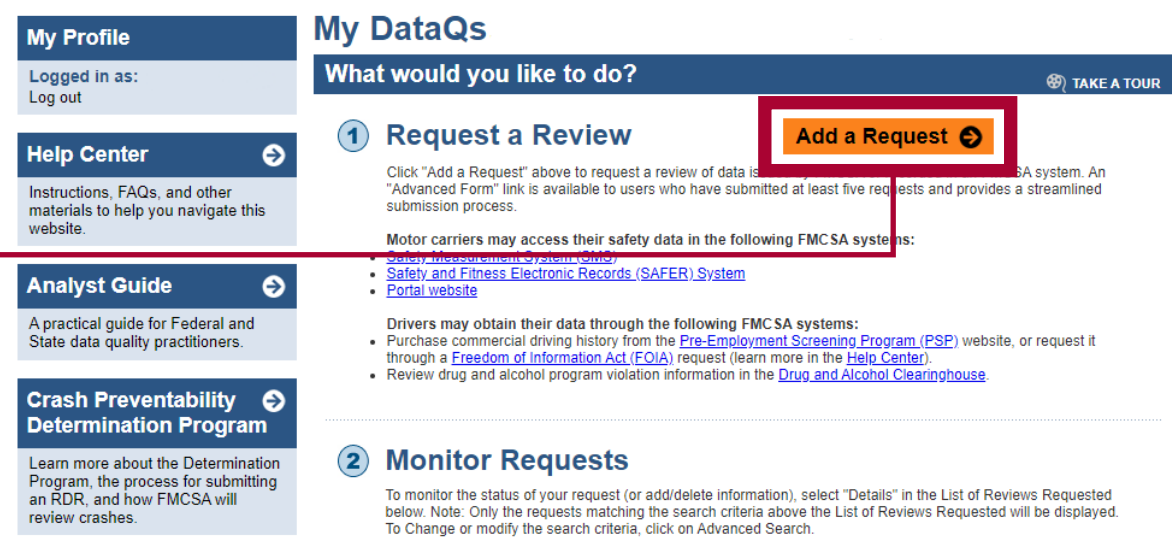

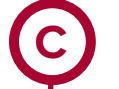

# **Select "Crash Event"**

Select **Crash Event,** then **Next.** 

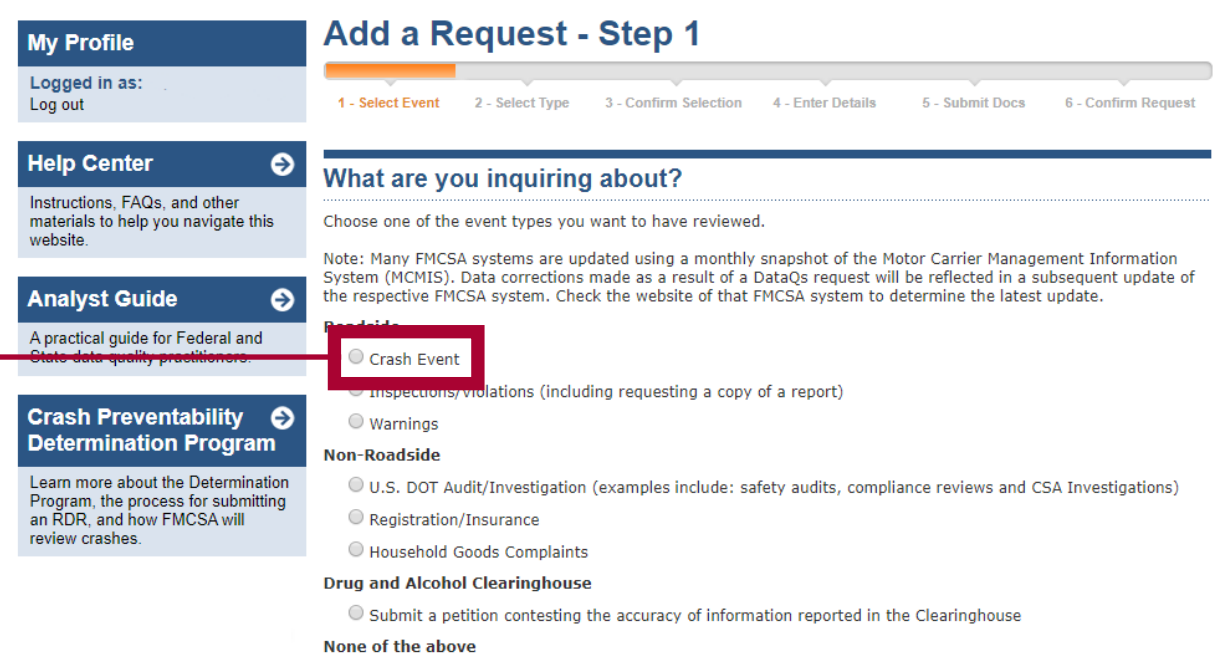

O I don't know

#### - Caution -

Company officials will be notified of any requests related to their U. S. DOT Number if they have a validated DataQs account. Read this related  $\underline{\mathsf{FAQ}}$  for more information.

#### **Warning**

Any intentionally false or misleading statement, representation, or document that you provide in support<br>of this DataQs request may subject you to prosecution for violation of Federal law punishable by a fine of not more than \$10,000.00 or imprisonment of not more than 5 years, or both (18 United States Code  $1001$ ).

By clicking submit, you certify that the statements and information you are submitting in support of this request are, to the best of your knowledge, true, accurate, and complete.

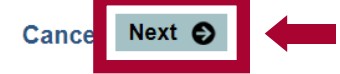

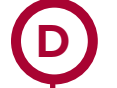

# **Select "Crash Could Not Be Prevented"**

Select **Crash could not be prevented,** then **Next.** 

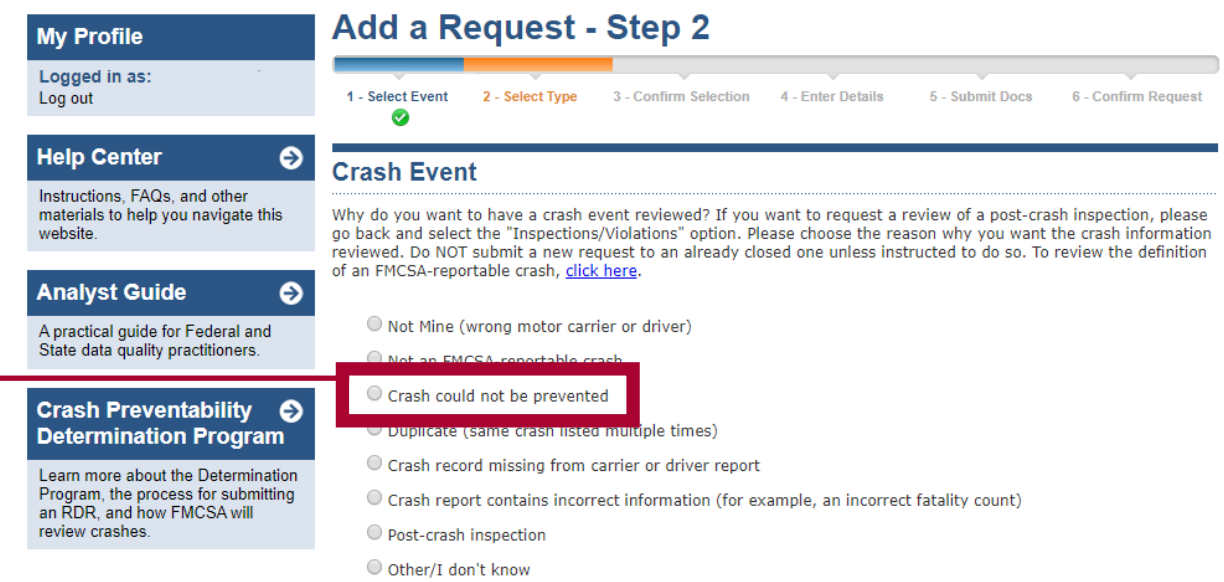

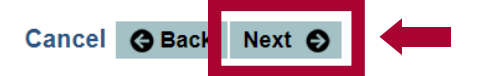

# **Select State and Complete At Least One Data Field**

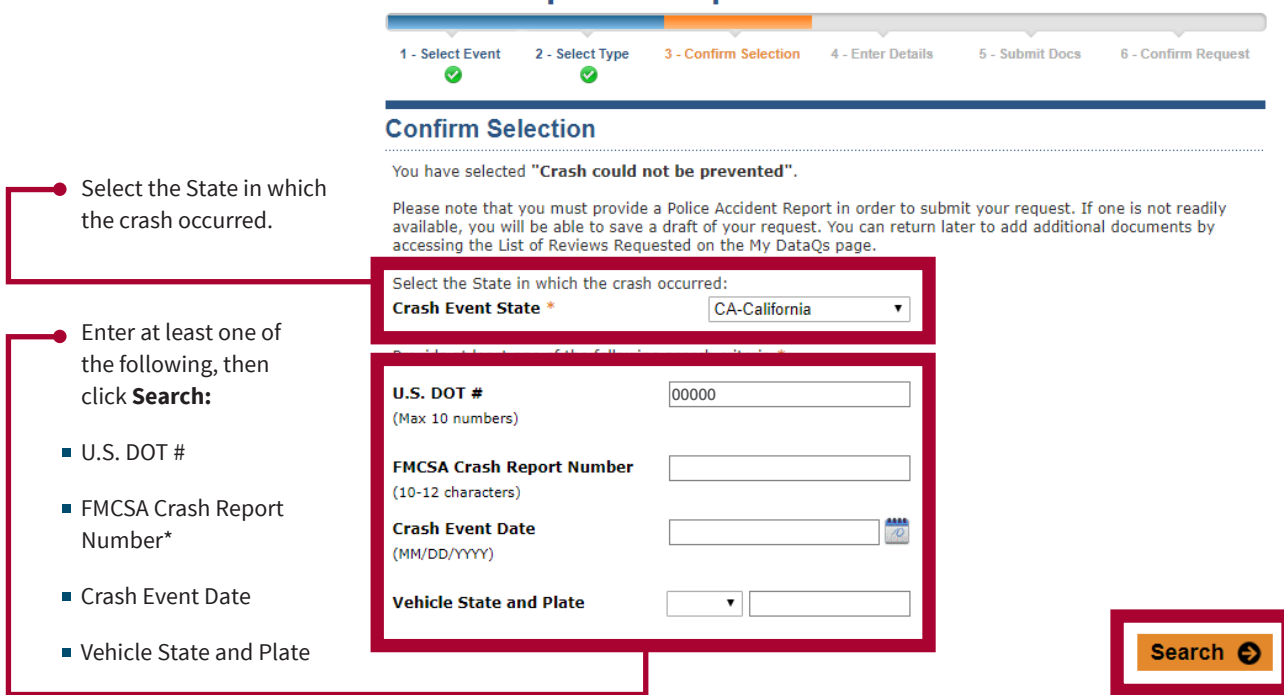

**Add a Request - Step 3** 

\*Note: This number is not the number on the police accident report. You can find the FMCSA Crash Report number on the motor carrier profile in the Portal and on the Safety Measurement System. It is also available for drivers on their Pre-Employment Screening Program (PSP) report.

# **Locate Crash From List**

Locate the crash from the list and select it by clicking the corresponding radio button.

**F**

**E**

- If the report for the crash is not listed, the request cannot be submitted yet. Check again later.
- If the crash occurred before 08/01/2019, it is not eligible. If you choose to move forward with a crash that occurred before 08/01/2019, DataQs will automatically close the request without review.

More than 25 crash records were found. Please refine your search.

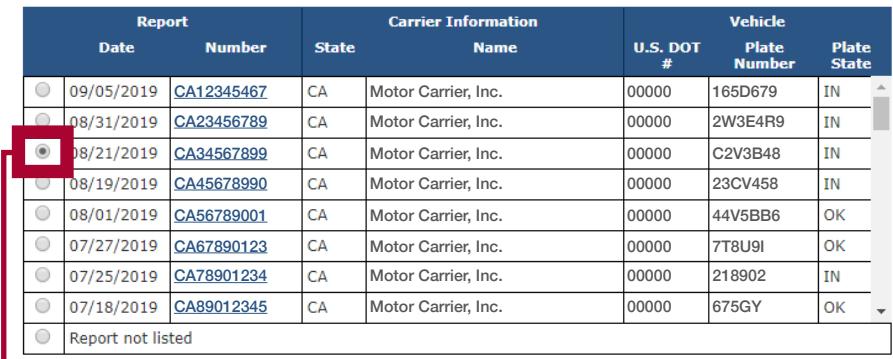

## **G Choose the Correct Crash Type**

Once you select your crash, a list of eligible crash types will appear. Select the appropriate crash type by clicking the corresponding radio button. Click **Next.**

If your crash type is not listed, it is not eligible for the program. Selecting **Scenario not listed** will end the submission process.

#### Struck in the Rear type of crash when the CMV was struck:

- in the rear
- $\bigcirc$  on the side at the rear

#### Wrong Direction or Illegal Turns type of crash when the CMV was struck:

- $\odot$  by a motorist driving in the wrong direction
- by another motorist in a crash when a driver was operating in the wrong direction
- If by a vehicle that was making a U-turn or illegal turn

#### Legally Stopped or Parked type of crash when the CMV was struck:

If while legally stopped at a traffic control device (e.g., stop sign, red light or yield) or parked, including while the vehicle was unattended

#### Failure of the other vehicle to Stop type of crash when the CMV was struck:

- If by a vehicle that did not stop or slow in traffic
- by a vehicle that failed to stop at a traffic control device

#### Under the Influence type of crash when the CMV was struck:

- by an individual under the influence (or related violation, such as operating while intoxicated), according to the legal standard of the jurisdiction where the crash occurred
- If by another motorist in a crash where an individual was under the influence (or related violation such as operating while intoxicated), according to the legal standard of the jurisdiction where the crash occurred

#### Medical Issues or Distracted Driving type of crash when the CMV was struck:

If by a driver who experienced a medical issue which contributed to the crash

- to by a driver who admitted falling asleep
- If by a driver who admitted distracted driving (e.g., cellphone, GPS, passengers, other)

### Cargo/Equipment/Debris or Infrastructure Failure type of crash when the CMV:

- was struck by cargo, equipment or debris (e.g. fallen rock, fallen trees, unidentifiable items in the road)
- C crash was a result of an infrastructure failure

#### Animal Strike type of crash when the CMV:

 $\circ$  struck an animal

#### Suicide type of crash when the CMV:

 $\bigcirc$  struck an individual committing or attempting to commit suicide

#### Rare and Unusual type of crash when the CMV:

● Was involved in a crash type that seldom occurs and does not meet another eligible crash type

Cancel **O** Back

#### **Scenario not listed**

None of the above

Next  $\odot$ 

# **Crash Preventability Determination Program**

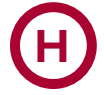

**I**

## **Accept or Decline**

A system message will appear asking you to confirm your selected crash scenario.

# Add a Request - Step 4

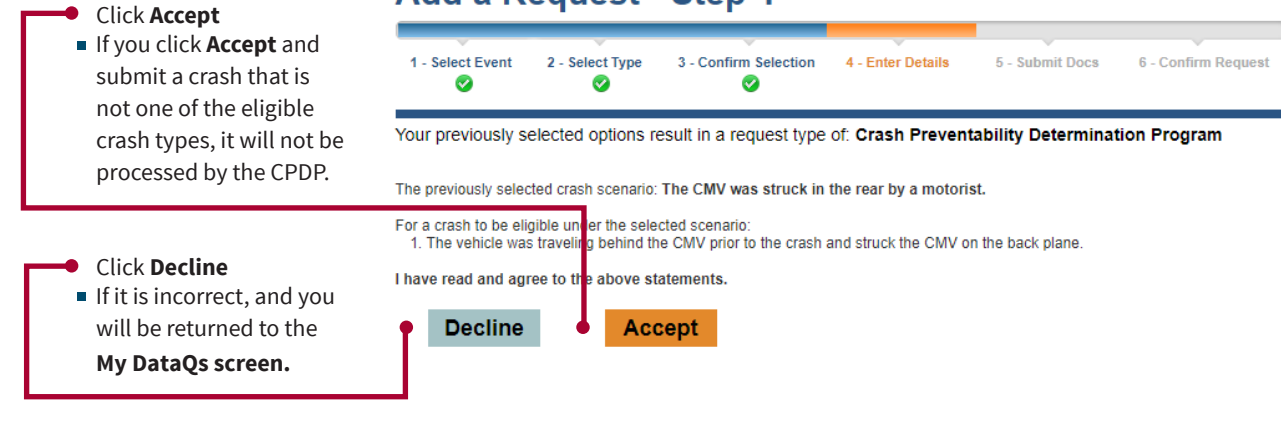

# **Add Details**

The form will automatically display details from the crash report. These are not editable. You may fill in the following optional information:

Driver name

**Explanation of RDR:** You may provide a short explanation of the crash and why it is eligible and not preventable.

Click **Next.**

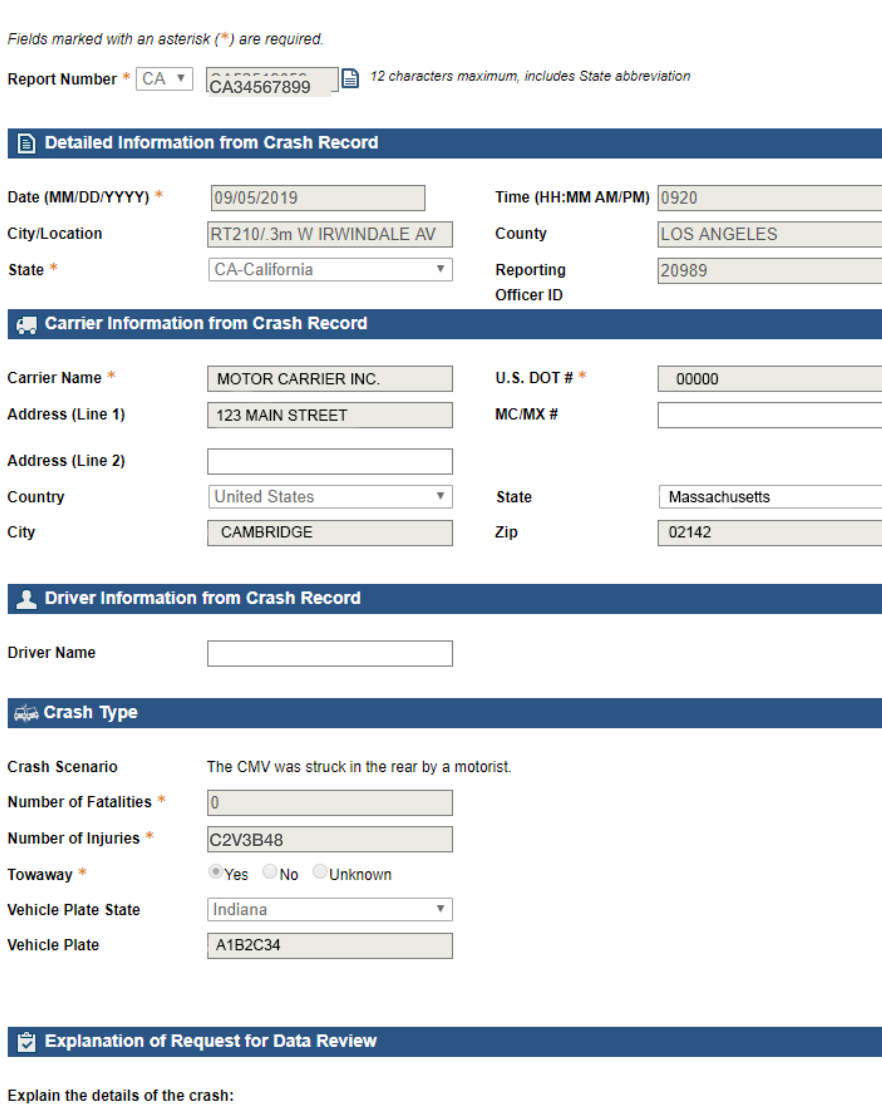

## **Submit Documentation**

**A**

<span id="page-7-0"></span>3

## **Submit a Police Accident Report**

A police accident report (PAR) from a law enforcement agency is **required.** Upload the PAR by clicking **Choose File** under the **Required Documentation - Police Accident Report** section of the page and selecting the Police Accident Report from your computer. Leave the document title set at the default of "Police Accident Report (PAR)." Once you have selected your PAR, click **Upload.** 

## **DON'T HAVE A PAR? NEED TO FAX YOUR PAR[? SEE INSTRUCTIONS](#page-9-0) ON PAGES 10-13 OF THIS DOCUMENT.**

## **Submit Documentation**

You have the option to upload any additional documentation below or after submission. Once you submit your request, you will also have the option to fax in documentation. Reviewers reserve the right to request additional information. Note: Submitted documentation should contain appropriate content and support the Request for Data Review (RDR).

Motor carriers or drivers must submit compelling information and documentation to show that the crash was Not Preventable. RDRs with no documentation will be immediately closed as not eligible.

Suggested documentation/evidence includes, but is not limited to:

- Police Accident Report (Required)
- Drug/Alcohol test results or explanation of missing test results for any fatal crash
- Copies of records or documents required by FMCSA per §390.31 • Reports from insurance company(ies)
- Reports from insurance<br>• Media coverage<br>• Videos and/or pictures
- **CDLIS** report

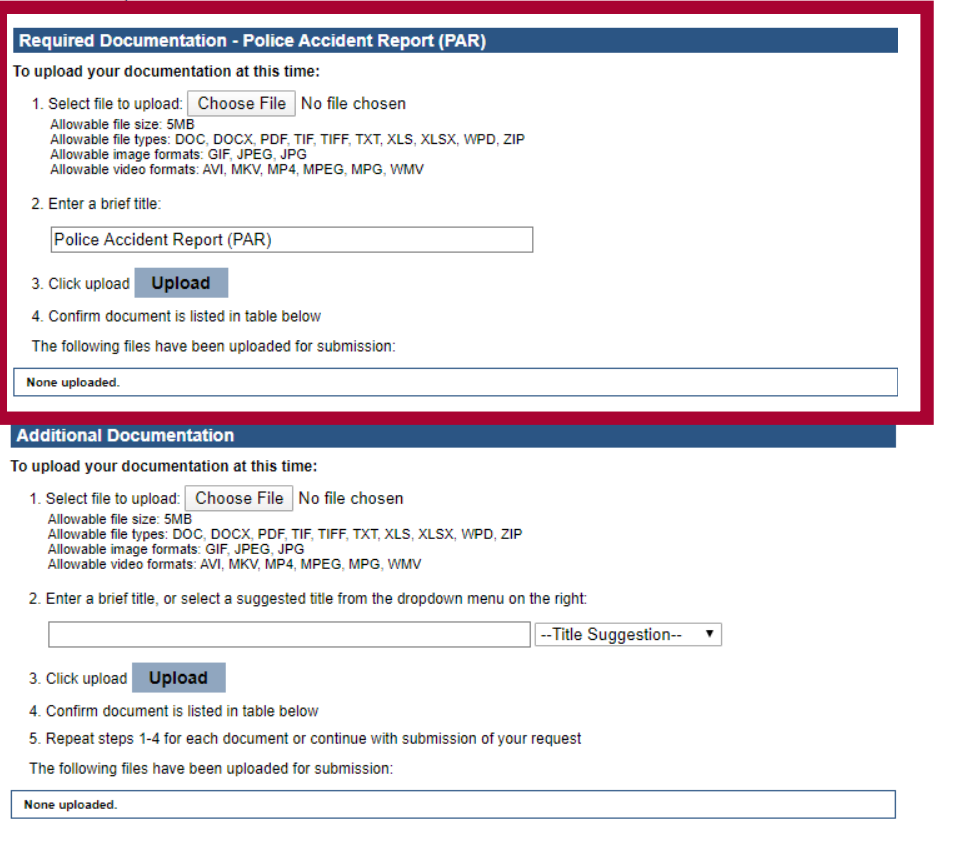

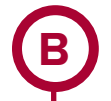

## **Submit Other Documentation**

Submit other documents that provide compelling evidence that the crash is eligible and not preventable.

To do so, click **Choose File** under the **Additional Documentation** section and choose a file from your computer. Once you have selected the additional file, select a title from the dropdown menu, **Title Suggestion**, and then click **Upload.** Do this for all additional documents you want to upload.

Documentation may include, but is not limited to: videos, pictures, insurance documents, court documents, affidavits, eye witnesses, etc. There is a 5MB file size limit.

### **DRUG AND ALCOHOL TEST RESULTS ARE REQUIRED FOR FATAL CRASHES.**

These should be uploaded using the instructions above. If required, and you do not include test results or an explanation of why a test was not conducted, it may result in an Undecided or Preventable determination.

### Once you are done uploading all of your documents, click **Next.**

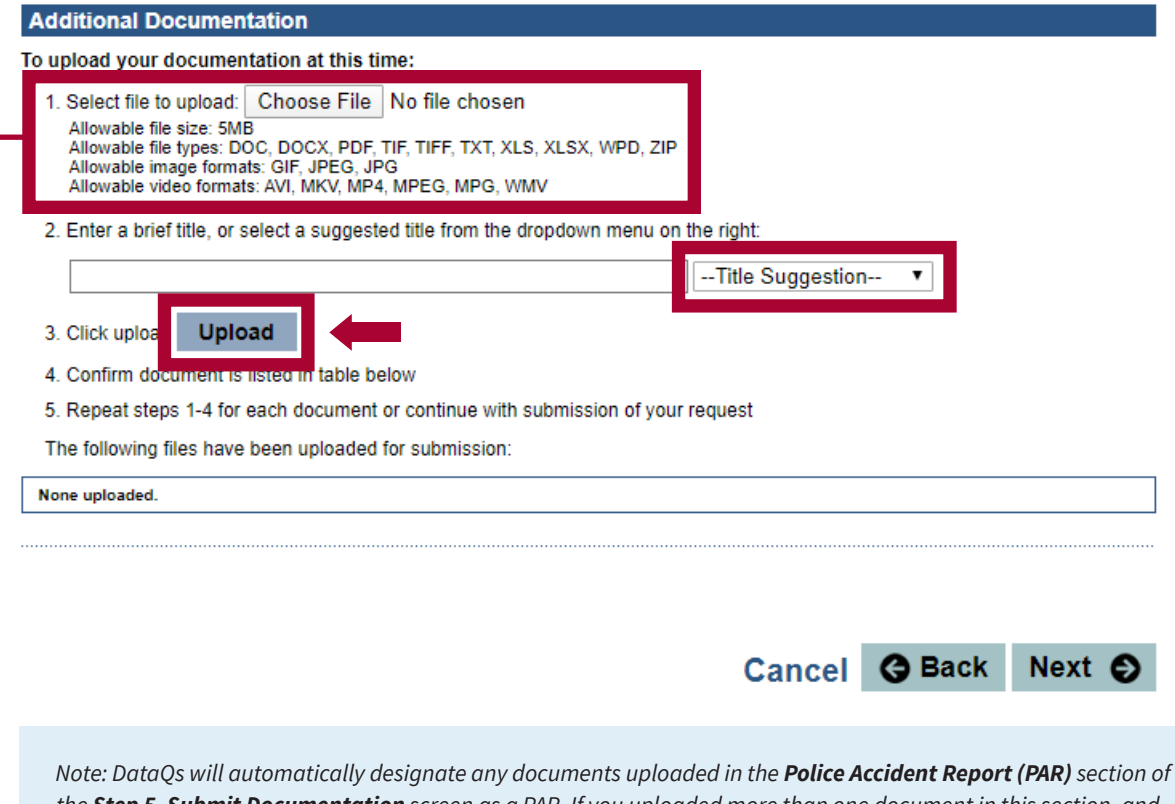

*the Step 5–Submit Documentation* screen as a PAR. If you uploaded more than one document in this section, and one of them is not a PAR, or if you uploaded your PAR to the Additional Documents section, you can change that in your request by clicking the blue text in the table to switch between "Is Not PAR" and "Is PAR" to indicate what each document is and designate them correctly.

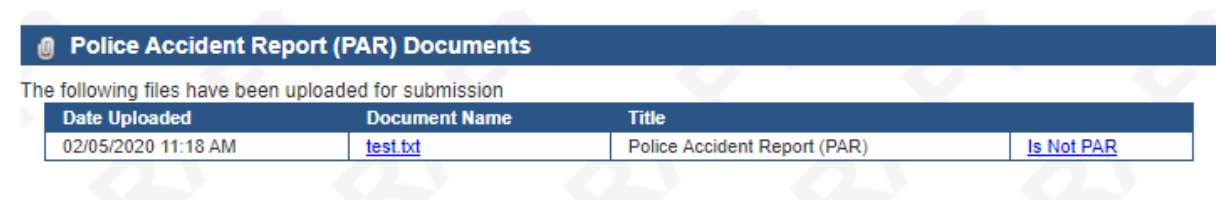

## **6** Supporting Documents

No documents have been uploaded

# <span id="page-9-0"></span><sup>4</sup> **Confirm Request and Submit**

## **Submit Your Request**

Review the details of your request. Read the Warning message and check the box to indicate that you are submitting truthful information and understand the consequences for providing false or misleading information. Click **Submit.** Your RDR is now submitted to the CPDP. All requests are processed in the order they are received.

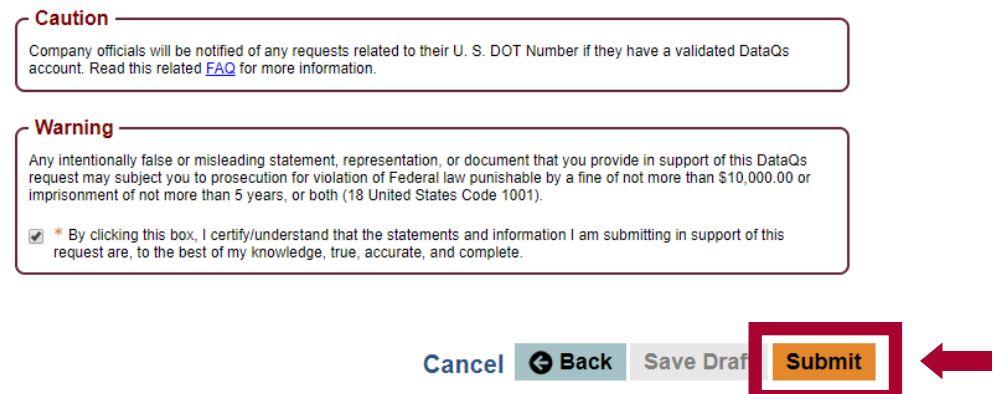

## **Upload PAR Later**

Don't have a PAR, or need to fax your PAR to FMCSA? **You must include a PAR with your RDR submission, or it will automatically be closed.** If you did not upload a PAR because you don't have a PAR yet, or need to fax it, save a draft in Step 6 of your request.

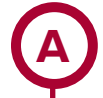

## **Save Your Request as a Draft**

Save your request as a draft by reading the Warning message and checking the box to indicate that you are submitting truthful information and understand the consequences for providing false or misleading information. Then click **Save Draft.**

#### **6** Supporting Documents

The following files have been uploaded for submission:

#### POLICE ACCIDENT REPORT

None uploaded.

#### OTHER DOCUMENTS UPLOADED

None uploaded.

## **Caution**

Company officials will be notified of any requests related to their U. S. DOT Number if they have a validated DataQs account. Read this related **FAQ** for more information.

## Warning

Any intentionally false or misleading statement, representation, or document that you provide in support of this DataQs request may subject you to prosecution for violation of Federal law punishable by a fine of not more than \$10,000.00 or imprisonment of not more than 5 years, or both (18 United States Code 1001).

\* By clicking this box, I certify/understand that the statements and information I am submitting in support of this  $\overline{\blacktriangledown}$ request are, to the best of my knowledge, true, accurate, and complete.

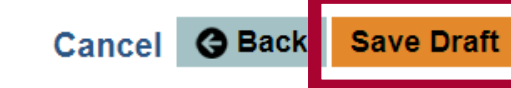

**Submit** 

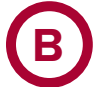

## **Fax your PAR to FMCSA**

Upon saving a draft, DataQs will display the following screen that provides a link to a cover sheet to be used when faxing your PAR. Follow the instructions on the screen.

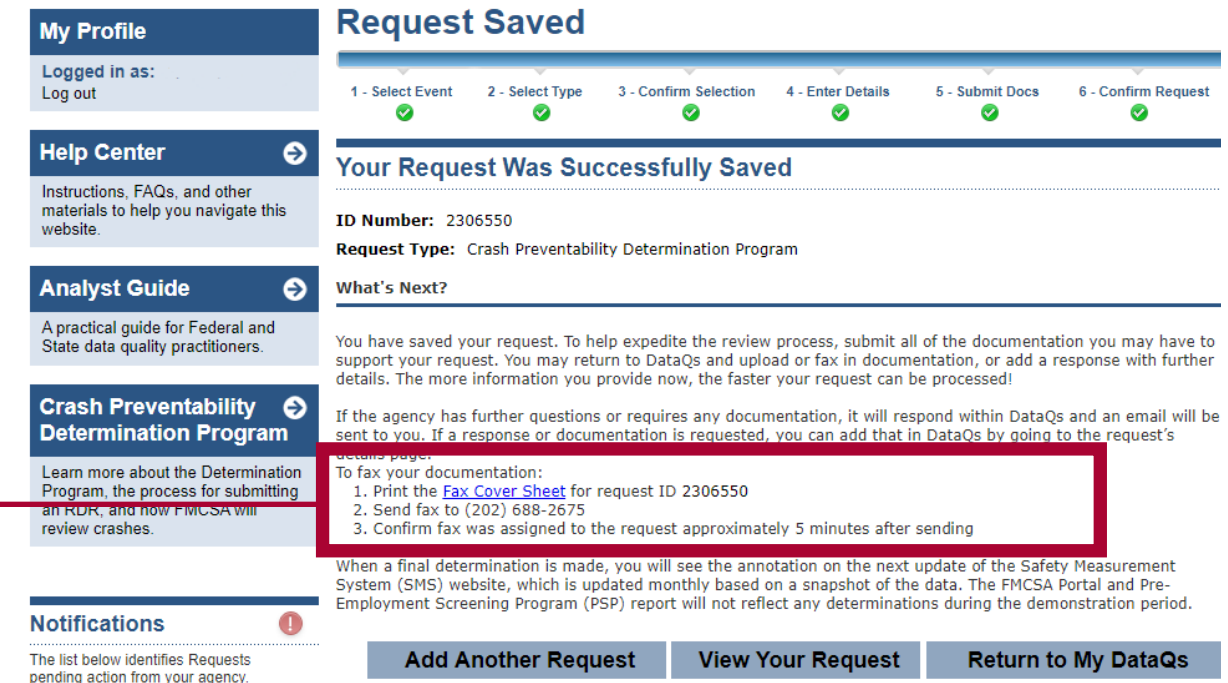

# **C**

# **Upload PAR**

If you want to upload your PAR to DataQs at a later date, you can locate your saved RDR by logging in to your account and visiting the **My DataQs page,** scrolling down to **List of Reviews Requested, and searching for your RDR by ID number or other criteria.** Select **Details** to return to the request.

# **Monitor Requests**

To monitor the status of your request (or add/delete information), select "Details" in the List of Reviews Requested below. Note: Only the requests matching the search criteria above the List of Reviews Requested will be displayed. To Change or modify the search criteria, click on Advanced Search.

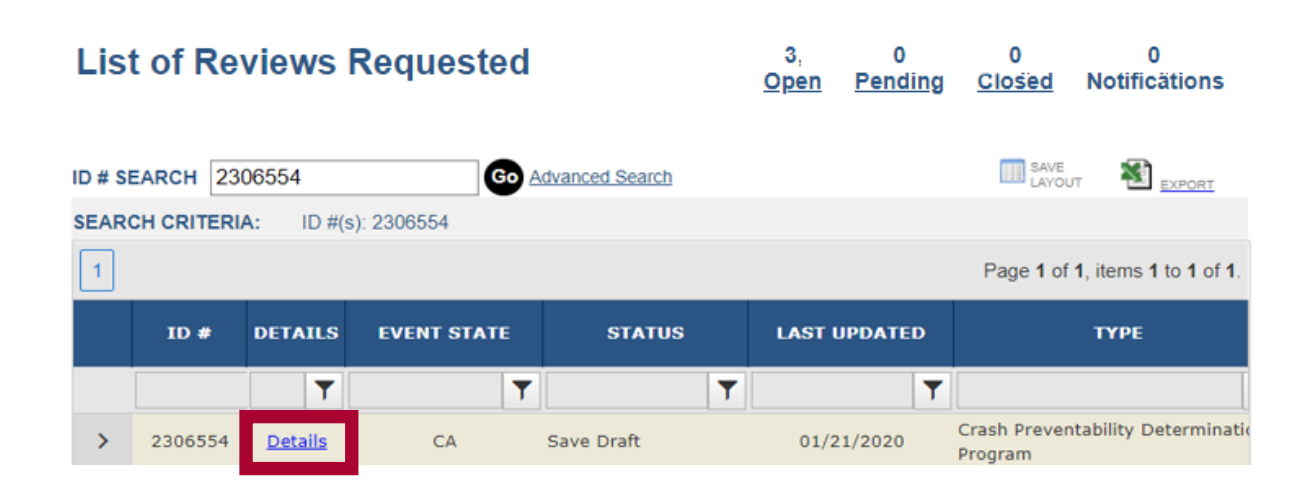

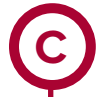

## **Upload PAR (Continued)**

Once you click on the **Details,** you are in the saved request and can upload the PAR by selecting **Add Response/ Documentation** and following the directions.

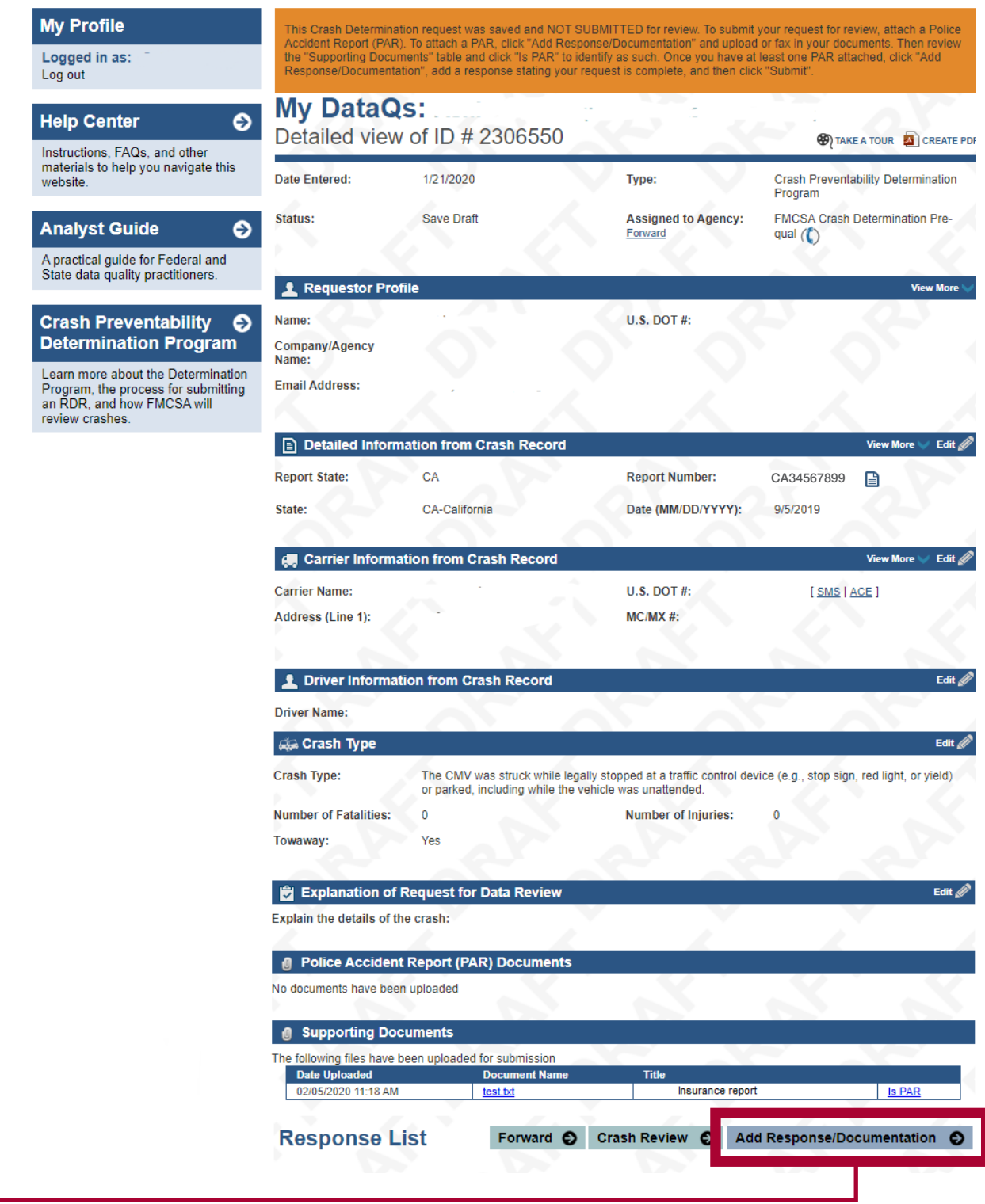

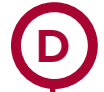

## **Enter Details**

Enter the details of documentation in the space provided. To upload, click **Choose File** and select your PAR from your computer. Enter a brief title or select a suggested title from the dropdown ("Police Accident Report"). Click **Upload.** Once you are done uploading, click **Submit** to complete your request.

## **IF THE REQUEST IS STILL A DRAFT**

If you submit or fax a document and the request is still a draft, you will need to make sure that there is at least one document designated as a PAR, add a response, and hit Submit. This will switch the RDR from Saved to Submitted.

# **Add Response/Documentation**

Fields marked with an asterisk (\*) are required. Response Description\* (4000 characters)

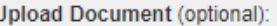

- 1. Select file to upload: Choose File No file chosen Allowable file size: 5MB Allowable file types: DOC, DOCX, PDF, TIF, TIFF, TXT, XLS, XLSX, WPD, ZIP Allowable image formats: GIF, JPEG, JPG Allowable video formats: AVI, MKV, MP4, MPEG, MPG, WMV
- 2. Enter a brief title, or select a suggested title from the dropdown menu on the right:

-- Title Suggestion-- $\pmb{\mathrm{v}}$ 

3. Click upload **Upload** 

4. Confirm document is listed in table below

5. Repeat steps 1-4 for each document or continue with submission of your response

To fax your documentation (optional):

- 1. Print the Fax Cover Sheet for request ID 2306550
- 2. Send fax to (202) 688-2675
- 3. Confirm fax was assigned to the request approximately 5 minutes after sending

## **WARNING:**

Any intentionally false or misleading statement, representation or document that you provide in support of this DataQs Request may subject you to prosecution for violation of Federal law punishable by a fine of not more than \$10,000.00 or imprisonment of not more than 5 years, or both. (18U.S.C. 1001)

By clicking "Submit", you certify that the statements and information you are submitting in support of this Request are, to the best of your knowledge, true, accurate, and complete.

**Submit** 

**89 Cancel** 

## <span id="page-13-0"></span>**Monitor the Status of Your RDR**

6 You can log in to DataQs and monitor the status of your request at any time.

■ To monitor your requests, log in on the DataQs homepage using your FMCSA Portal or DataQs credentials. You can view the status of your request by visiting the **My DataQs page** in the top navigation and scrolling down to **List of Reviews Requested, and searching for your RDR by ID number or other criteria.**

#### **Here are the following request status types:**

- **Submitted:** FMCSA has received the RDR in the system but has not yet begun review.
- **In Review**: The RDR is in the review process.
- **Pending:** Requestor Response: FMCSA is waiting for the requestor to provide a document.
- **Closed:** Not Eligible: The crash did not meet the requirements of the CPDP.
- **Closed:** No Requester Response: FMCSA requested additional documents, and they were not received within 14 days.
- **Closed:** Determination Made: FMCSA completed its review of the crash and rendered a determination of Not Preventable, Preventable, or Undecided.

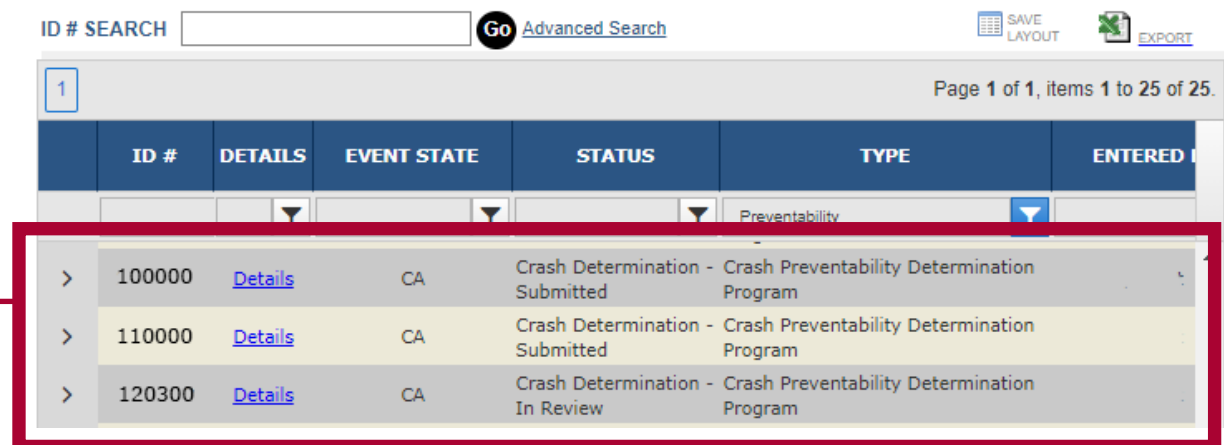

## <span id="page-14-0"></span>**Where to Find Preventability Determinations on SMS and PSP**

FMCSA will post determinations to SMS within 60 days of the determination. Not Preventable determinations will be posted to PSP within 60 days of determination.

## **SMS**

7

On SMS, all crashes reviewed will include a notation about the final determination. In addition, crashes found to be Not Preventable in the Determination Program will not be included in the carrier's Crash Indicator Behavior Analysis and Safety Improvement Category (BASIC).

The Crash Indicator graph will display the total number of crashes with Reviewed – Not Preventable crashes not included in SMS in blue.

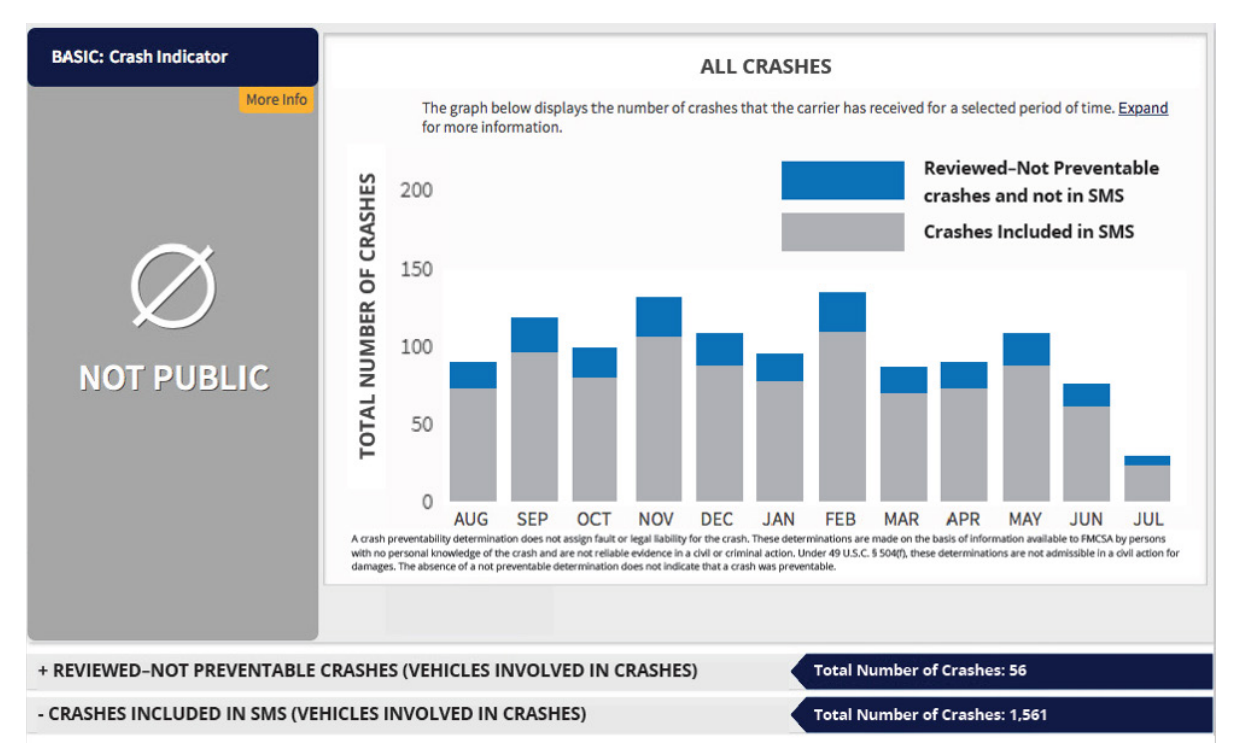

## **CRASHES WILL BE DISPLAYED IN SMS IN TWO DISTINCT LISTS:**

 Crashes reviewed and found Not Preventable under Crash Preventability Determination Program and not used in SMS Crash BASIC, and

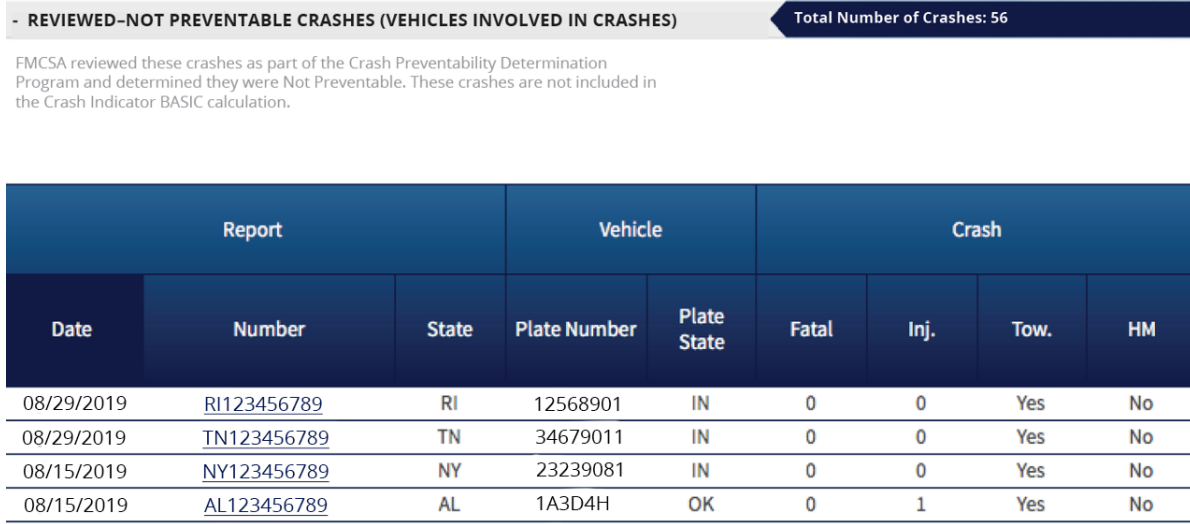

## **SMS (Continued)**

Crashes used in SMS (all except those found Not Preventable under Determination Program).

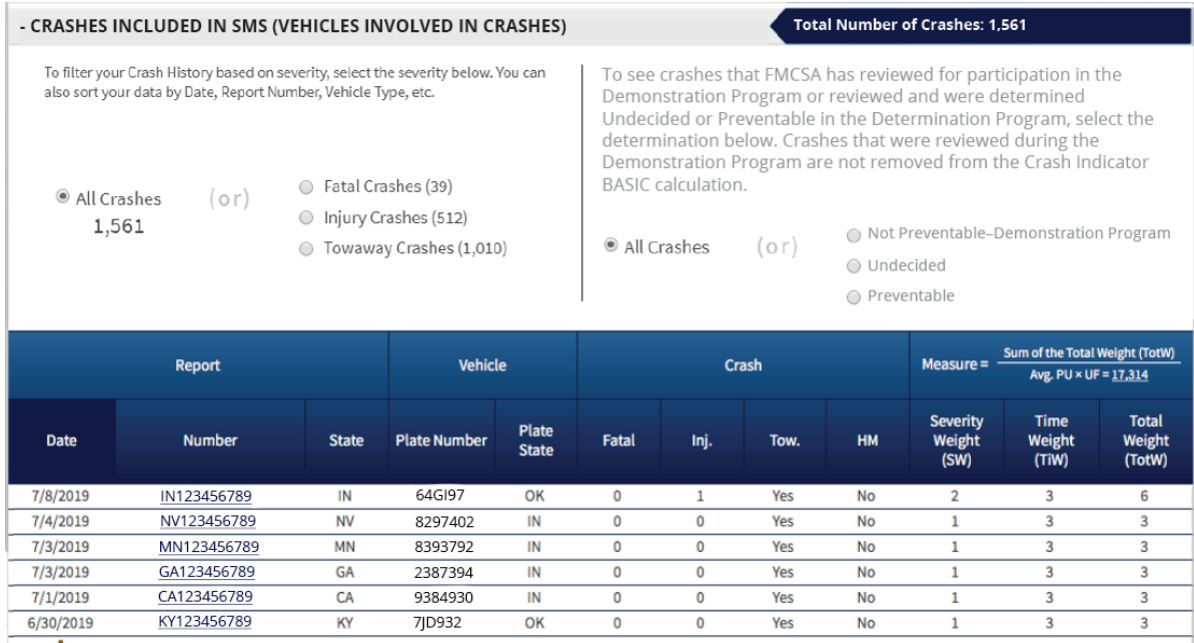

Not Preventable: FMCSA reviewed this crash and it determined that it was not preventable

## **PSP**

On PSP, Not Preventable determinations are noted on the PSP Detailed Report.

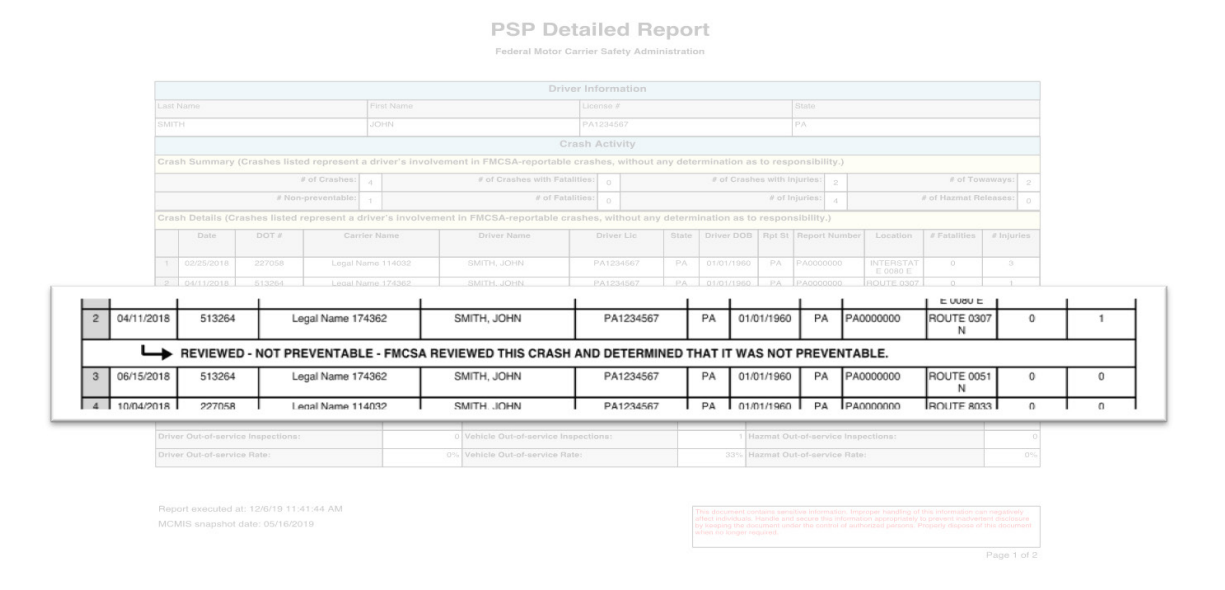